## SBDLP EXAMS

## WEB BROWSER COMPATIBILITY PREPAREDNESS TEST

The purpose of this **i**s to provide instructions on how to setup your Laptop, Desktop OR Mobile Device so as to facilitate video proctoring for the DLP Exams

**NOTE-1**: The questions that will be displayed during this test are only a mock set of questions (you do not need to answer them). These **do not reflect** the actual questions you will see on the real exam. Our objective here is to ensure that the browser on the device you will be using to take the exam is able to display the questions and other information correctly.

**NOTE**: Beginning MAY2022 Cycle DLP is changing the Question Paper display as "**ONE QUESTION AT A TIME**" format so that the student does not need to Scroll up & down and get confused with the questions. Instead, the student will be clicking a different button for each question and the system displays **only that question**. This way, it is clean and the student can concentrate on one question at a time.

The earlier version of the "All Questions at once" format is now discontinued.

Please follow the steps given below:

**STEP1**: Please click the on link DLP Exam [Gateway](https://form.jotform.com/SBVA/MockTest_DLPExam) (copy and paste the following URL into your browser [https://form.jotform.com/SBVA/MockTest\\_DLPExam](https://form.jotform.com/SBVA/MockTest_DLPExam)

The browser should display the page as shown below:

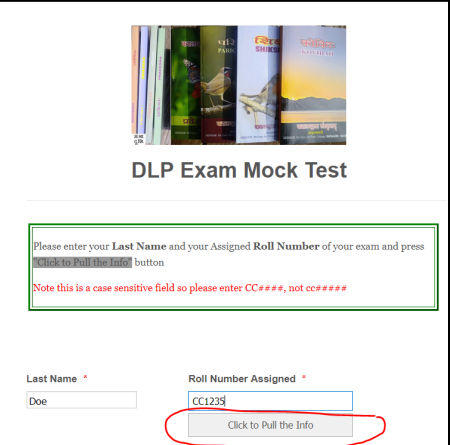

**STEP 2:** Enter your **Last Name** and your assigned **Roll Number** for your exam and **Press the "Click to Pull Info" button (Please remember your roll number is case sensitive, CCnnnn not ccnnnn)**

**Note**: If you don't remember the Roll Number, please refer to the confirmation email you received from dlpexams@ with a subject line of SBDLP Exam MAYyyyy or NOVyyyy **Confirmation**.

➢The system will validate your **last name** against the **registered name for the roll number** and display your full name and exam name for confirmation. However, If the

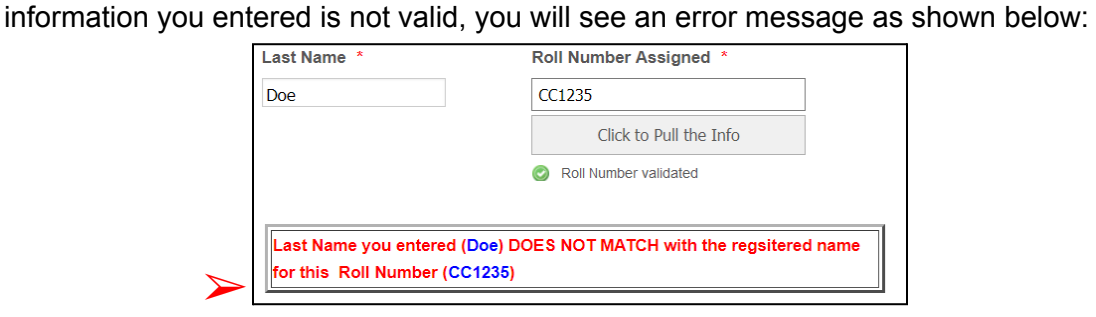

**STEP 3**: Make sure that your name and the exam you are going to write **are accurate**. If NOT please send an email to the DLP team ([dlp@samskritabharatiusa.org](mailto:dlp@samskritabharatiusa.org)) with the subject 'Browser compatibility test failure - step 3'.

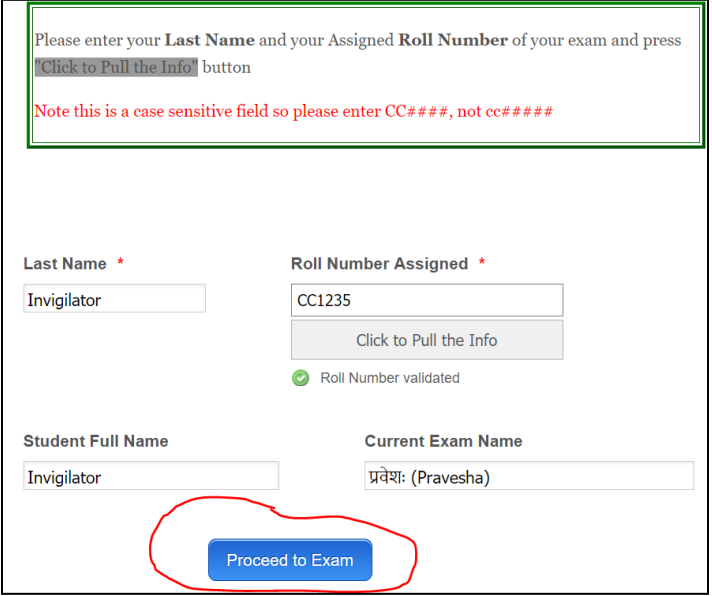

Press **Proceed to Exam** button.

**STEP 4:** The System will display the following screen

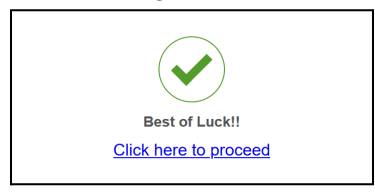

**Click on that link. It will direct you to your Question Paper (in a different window)**. This is an important step and will log the start of your test.

PS: You might see the following message **for a very short period (few seconds)**, before the actual question paper is displayed. But don't be alarmed. It is a safety check and is only displayed for a short period of time (also note that you DO NOT need to click the link shown in the message). The message should go away.

SORRY YOU MUST COME THROUGH DLP EXAM **GATEWAY. PLEASE CLICK THE LINK BELOW: DLP EXAM GATEWAY** 

**But if this message persists for a longer time, try again from STEP 1 (After you tried two to three times, if you are NOT able to go past this message please send the DLP team (dlp@samskritabharatiusa.org) an email with subject 'Browser compatibility test failure step 4'.**

**FINAL STEP**: The system will display the **mock** question paper similar to one of the following

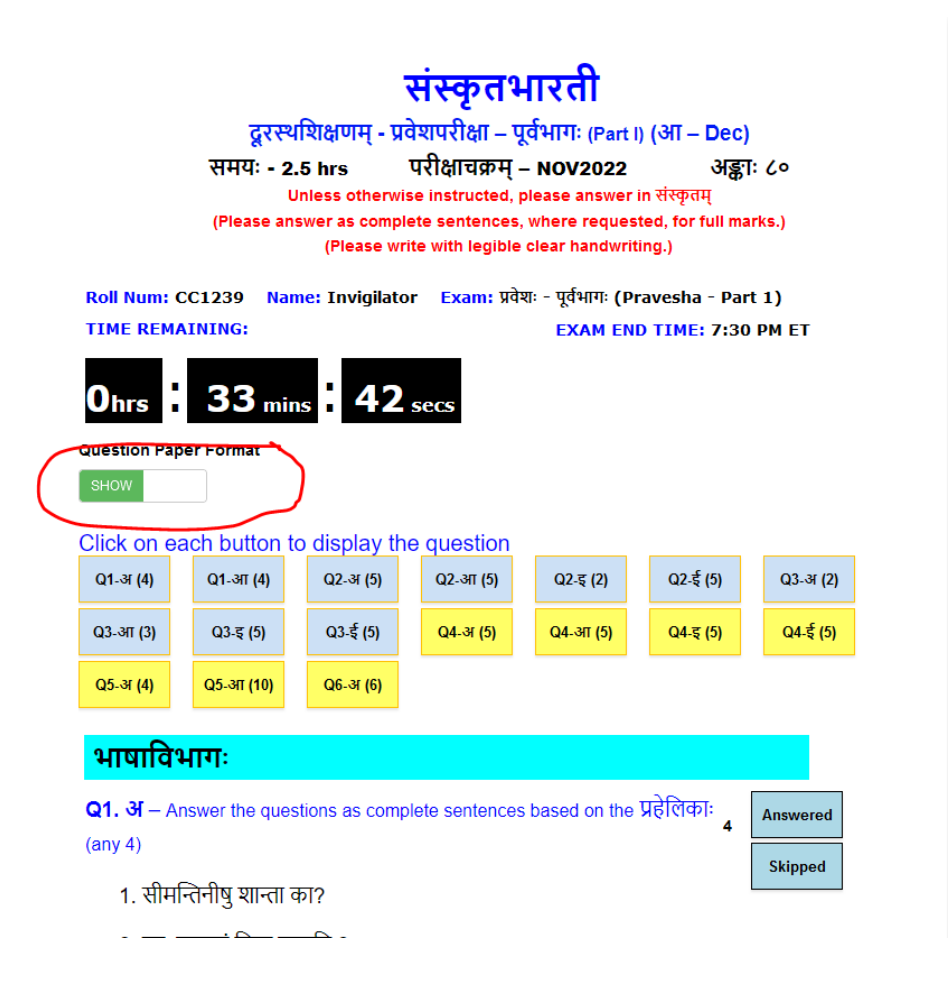

Note that the time allotted is purposefully kept as 5 minutes for this mock test. For the real exam the timer would reflect actual time allocated for the exam. Also the number of questions in the mock test **are fewer than** the actual number of questions.

Please pay attention to the **Question Paper Format** switch. This is just a toggle switch that **shows** or **hides** information about the QP format.

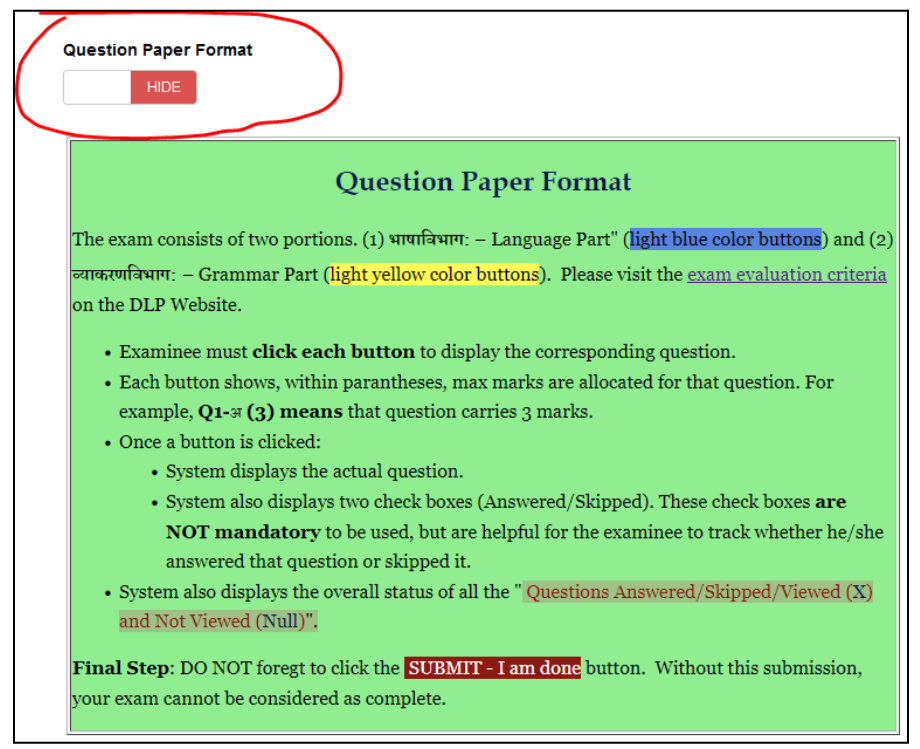

For the Single Question at a time style QP:

The Question Paper will show Multiple buttons that students must click.

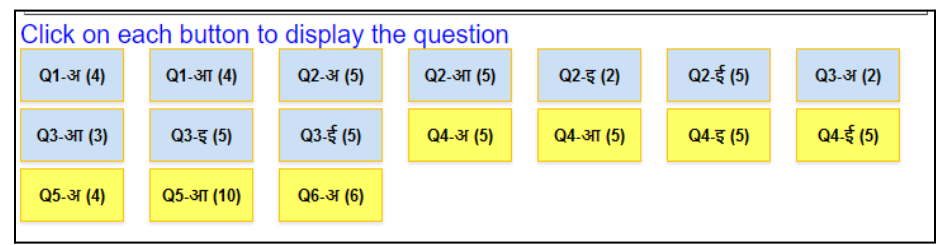

- By default the 1st question is selected, but you can always click on the other questions if that is what you wish to attempt.
- Once a question has been selected, then the actual Question will appear. The system will also display whether you attempted भाषाविभागः or the व्याकरणविभागः

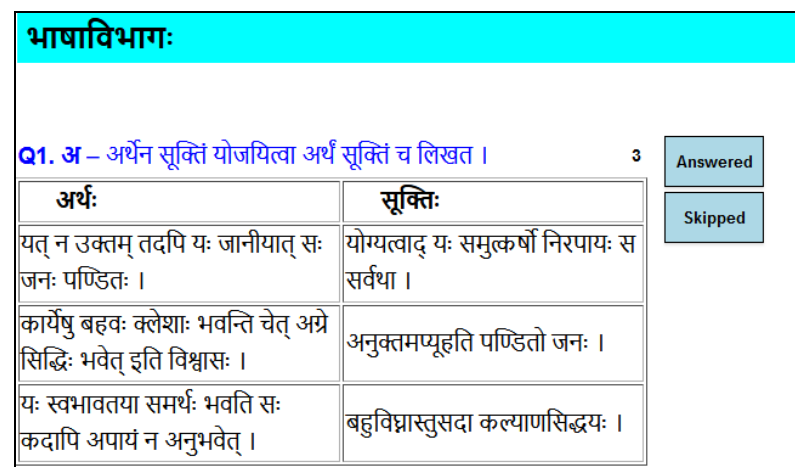

- Two additional buttons called "**Answered** and **Skipped**" also will appear. These buttons are meant for the student to keep track of which questions have been answered and which questions have been skipped. **It is NOT MANDATORY** for you to click on either of them. It is purely for your own verification later.
- You will cycle through **all of the questions in each section** by clicking each question at a time and writing your answers.
- As you keep going through each question, the system will keep showing the summary of **Questions Answered vs. Skipped, Viewed (X), Not Attempted (null).** This enable the examinee to ensure he/she has not missed any questions

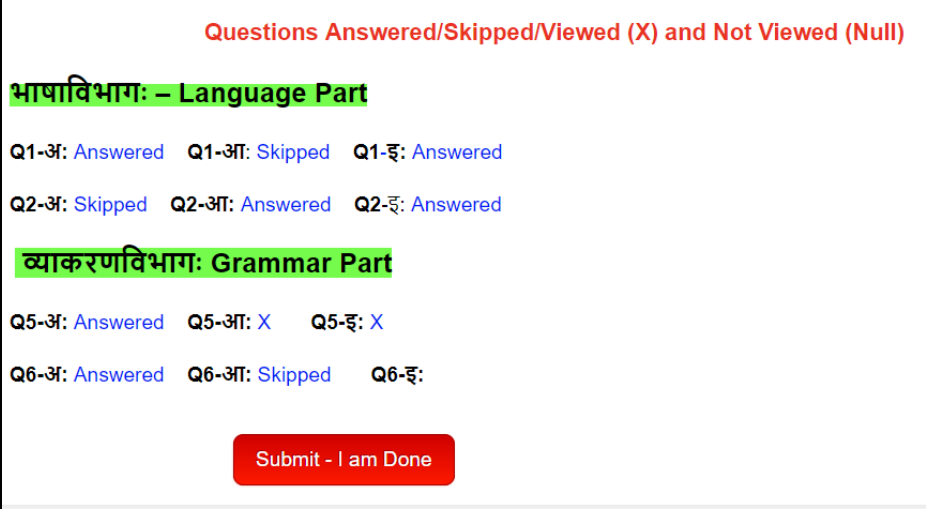

 $\Gamma$ 

● Once you are satisfied with with your answers, you can click the **Submit - I am Done b**utton

## **This concludes the "WEB BROWSER**

COMPATIBILITY PREPAREDNESS TEST"